# **Security Gateway for OpenStack**

## **R77.30**

## **Administration Guide**

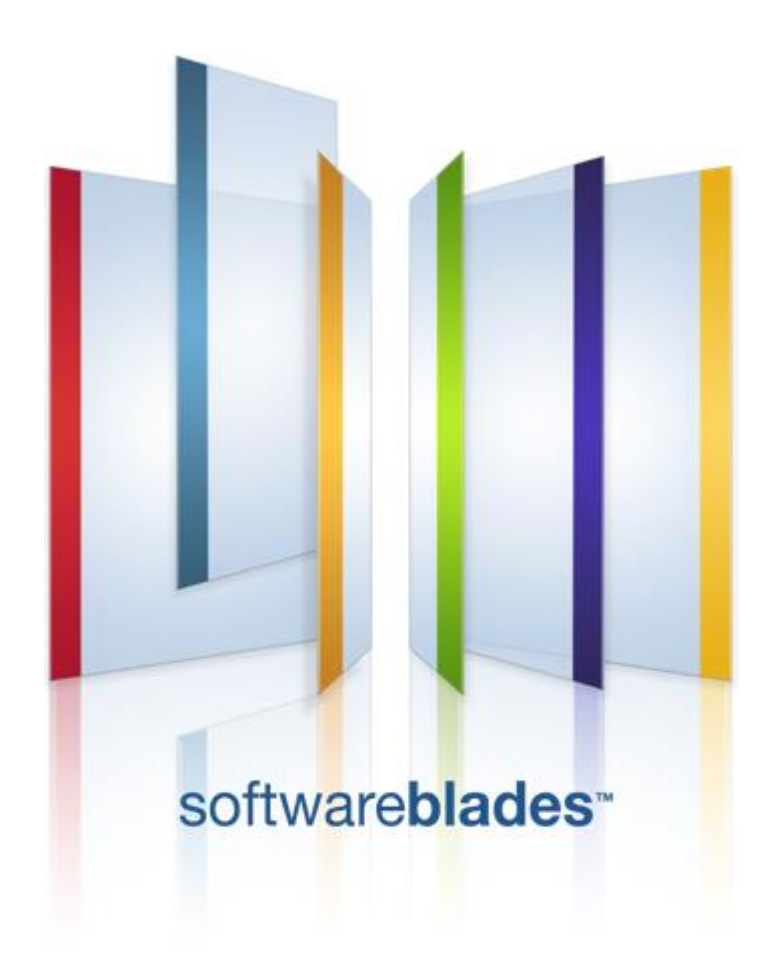

**21 May 2015**

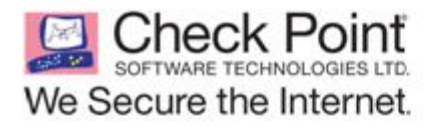

**Protected**

© 2015 Check Point Software Technologies Ltd.

All rights reserved. This product and related documentation are protected by copyright and distributed under licensing restricting their use, copying, distribution, and decompilation. No part of this product or related documentation may be reproduced in any form or by any means without prior written authorization of Check Point. While every precaution has been taken in the preparation of this book, Check Point assumes no responsibility for errors or omissions. This publication and features described herein are subject to change without notice.

#### RESTRICTED RIGHTS LEGEND:

Use, duplication, or disclosure by the government is subject to restrictions as set forth in subparagraph (c)(1)(ii) of the Rights in Technical Data and Computer Software clause at DFARS 252.227-7013 and FAR  $52.227 - 19.$ 

#### TRADEMARKS:

Refer to the Copyright page [\(http://www.checkpoint.com/copyright.html\)](http://www.checkpoint.com/copyright.html) for a list of our trademarks.

Refer to the Third Party copyright notices [\(http://www.checkpoint.com/3rd\\_party\\_copyright.html\)](http://www.checkpoint.com/3rd_party_copyright.html) for a list of relevant copyrights and third-party licenses.

## <span id="page-2-0"></span>**Important Information**

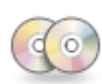

#### **Latest Software**

We recommend that you install the most recent software release to stay up-to-date with the latest functional improvements, stability fixes, security enhancements and protection against new and evolving attacks.

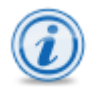

#### **Check Point R77.30**

For more about this release, see the R77.30 home page [\(http://supportcontent.checkpoint.com/solutions?id=sk104859\)](http://supportcontent.checkpoint.com/solutions?id=sk104859).

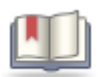

#### **Latest Version of this Document**

Download the latest version of this document [\(http://supportcontent.checkpoint.com/documentation\\_download?ID=42172\)](http://supportcontent.checkpoint.com/documentation_download?ID=42172).

To learn more, visit the Check Point Support Center [\(http://supportcenter.checkpoint.com\)](http://supportcenter.checkpoint.com/).

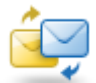

#### **Feedback**

Check Point is engaged in a continuous effort to improve its documentation.

Please help us by sending your comments [\(mailto:cp\\_techpub\\_feedback@checkpoint.com?subject=Feedback on Security Gateway for](mailto:cp_techpub_feedback@checkpoint.com?subject=Feedback%20on%20Security%20Gateway%20for%20OpenStack%20R77.30%20Administration%20Guide)  [OpenStack R77.30 Administration Guide\)](mailto:cp_techpub_feedback@checkpoint.com?subject=Feedback%20on%20Security%20Gateway%20for%20OpenStack%20R77.30%20Administration%20Guide).

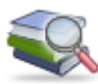

#### **Searching in Multiple PDFs**

To search for text in all the R77 Version PDF documents, download and extract the complete R77 documentation package [\(http://supportcontent.checkpoint.com/documentation\\_download?ID=26770\)](http://supportcontent.checkpoint.com/documentation_download?ID=26770). Use **Shift-Control-F** in Adobe Reader or Foxit reader.

#### **Revision History**

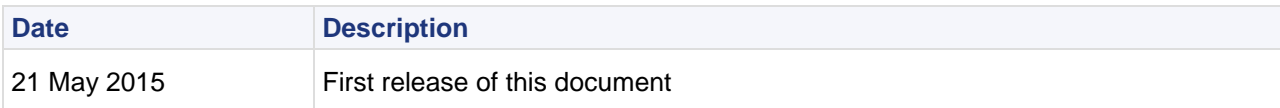

## **Contents**

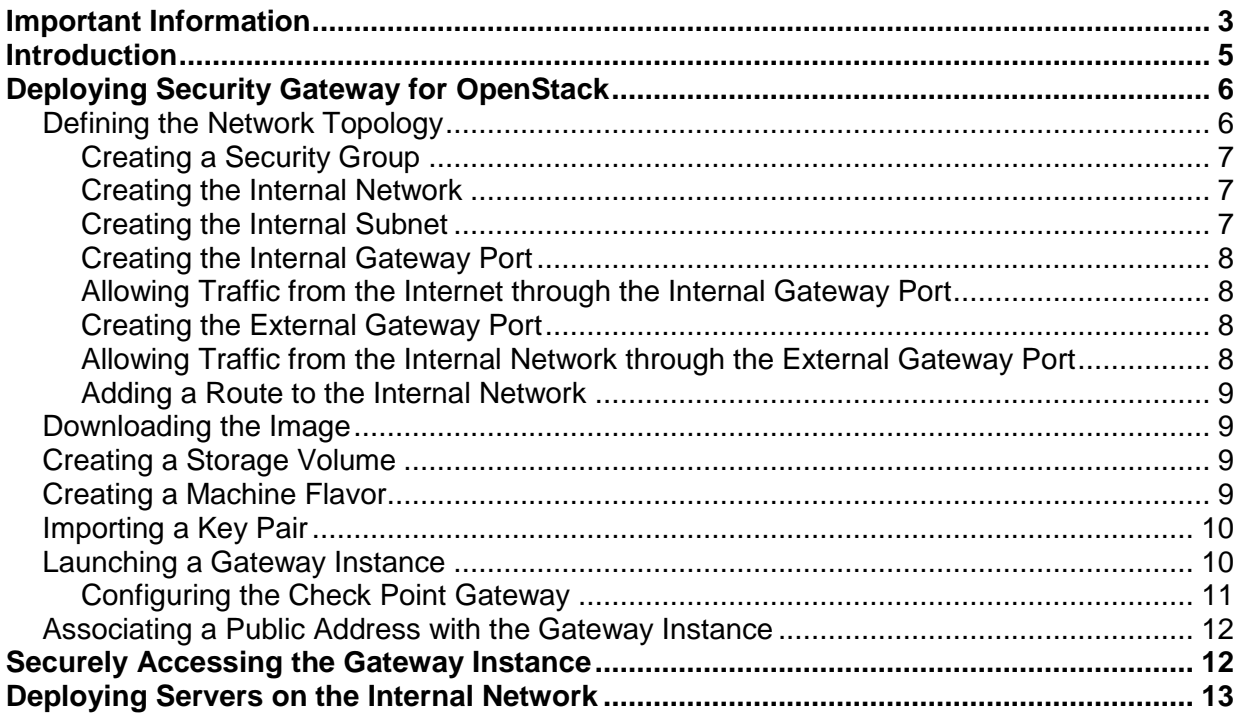

## <span id="page-4-0"></span>**Introduction**

The OpenStack Foundation [\(http://www.openstack.org\)](http://www.openstack.org/) is an organization that unites corporate sponsors, individual developers and a user community to develop and deploy open source software for implementing public (or private) cloud infrastructure and services, similar to (and sometimes compatible with) Amazon Web Services.

This guide shows how to deploy an R77.30 Check Point Security Gateway that protects an internal subnet, in an OpenStack-based cloud.

The guide assumes that you have expertise with:

- Check Point Security Gateway and Security Management.
- OpenStack command line components and Web UI (Dashboard). The procedures uses these OpenStack command line components: neutron , glance, cinder, and nova. Some tasks can be automated with OpenStack Heat templates. Heat templates are not covered in this guide.

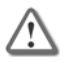

**Important** - When copying and pasting commands from this guide into a command prompt, you must manually link together in a chain the lines that end with  $\dot{N}$ . Then, delete the '\'.

## <span id="page-5-0"></span>**Deploying Security Gateway for OpenStack**

To deploy a Check Point Gateway that secures traffic between the Internet and an internal network in an OpenStack-based cloud:

- 1. Deploy an internal OpenStack subnet that is routed to the Internet through a Check Point Gateway instance.
- 2. Install a OpenStack-ready Gaia image on the Gateway instance.

This document assumes a basic OpenStack deployment, that has a router ("router1") with:

- One interface connected to a public network ("public").
- One interface connected to an external network ("external").

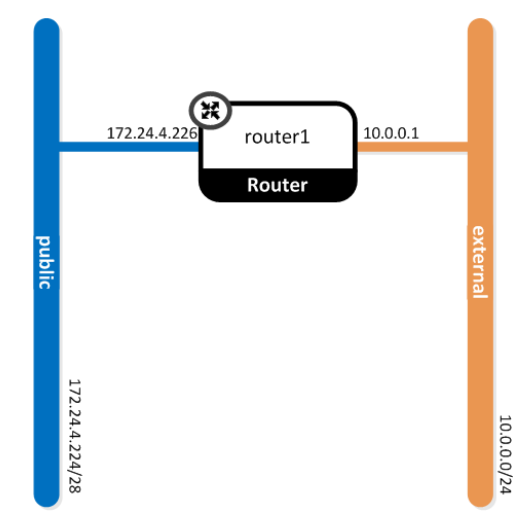

## <span id="page-5-1"></span>**Defining the Network Topology**

To deploy Security Gateway for OpenStack, make these changes to the OpenStack default deployment:

- Add a network "internal".
- Configure a subnet ("internal-subnet") with the IP addresses in the "internal" network.
- Launch a Check Point Gateway instance that connects the "external" network and the "internal" network.

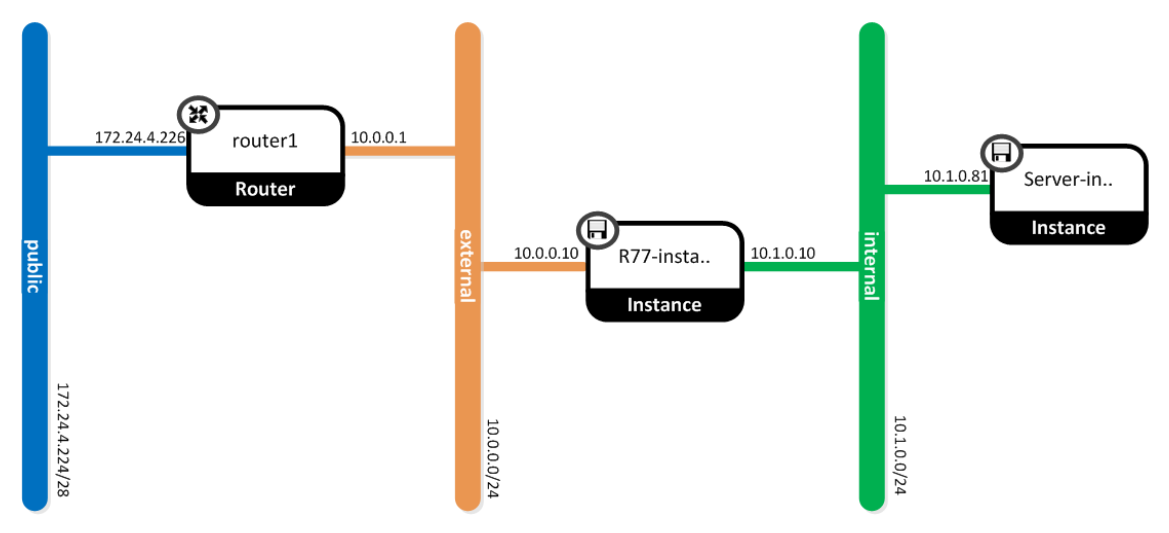

Configure the Gateway instance as a Security Gateway. You can then connect from a Security Management Server that is not in the cloud, over the Internet, to the Security Gateway. Alternatively, configure the

Gateway as a Security Gateway and Security Management Server (a standalone deployment). You can then connect from a SmartConsole over the Internet to the Security Management Server.

The Check Point Security Gateway inspects all traffic to and from the Internet, and protects servers that are connected to the "internal" network.

In this Section:

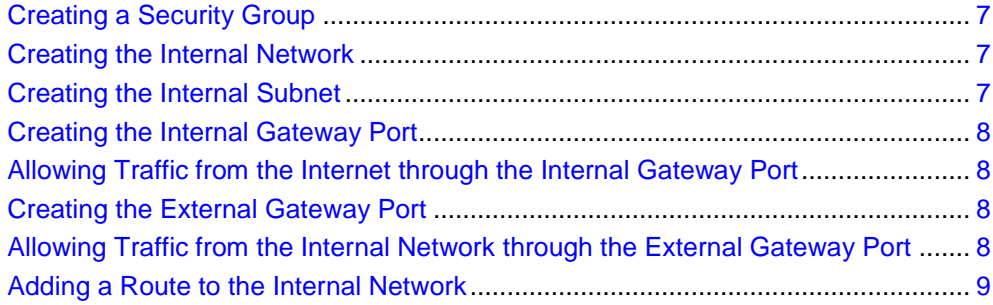

#### <span id="page-6-0"></span>*Creating a Security Group*

The Gateway instance will enforce the Security Policy configured using Check Point Security Management. Therefore, define the Security Group for traffic over the interfaces with a permissive policy.

- 1. Define the Security Group.
- 2. Add a permissive rule.

```
$ neutron security-group-create \
    --description 'A permissive security group to be applied to the gateway' \
    gateway-security-group
$ neutron security-group-rule-create \
    --direction ingress \
   --remote ip prefix 0.0.0.0/0 \
    gateway-security-group
```
### <span id="page-6-1"></span>*Creating the Internal Network*

Create the "internal" network.

```
$ neutron net-create internal
```
### <span id="page-6-2"></span>*Creating the Internal Subnet*

Create the internal subnet and attach it to the "internal" network.

- 1. Replace INTERNAL-START and INTERNAL-END with the IP address range for the "internal" network subnet.
- 2. Replace INTERNAL-SUBNET-CIDR with the CIDR format subnet address specification.
- 3. Replace INTERNAL-GATEWAY\_ADDRESS with an IP address from the internal subnet that will be used as the address of the Gateway interface connected to this subnet.

```
$ neutron subnet-create \
    --name internal-subnet \
   --allocation pool start=INTERNAL-START, end=INTERNAL-END \
     --gateway INTERNAL-GATEWAY-ADDRESS \
    internal \
    INTERNAL-SUBNET-CIDR
```
### <span id="page-7-0"></span>*Creating the Internal Gateway Port*

Create the internal Gateway port. This will be the interface of the Gateway that is attached to the "internal" network.

Replace INTERNAL-GATEWAY-ADDRESS with the Security Gateway address defined in *Creating the Internal Subnet* (on page [7\)](#page-6-2).

```
$ neutron port-create \
    --name internal-gw-port \
   --fixed-ip ip address=INTERNAL-GATEWAY-ADDRESS \
     --security-group gateway-security-group \
    internal
```
### <span id="page-7-1"></span>*Allowing Traffic from the Internet through the Internal Gateway Port*

Edit the internal Gateway port to allow traffic the Internet to the internal network. To do this, allow traffic from the Internet, through "router1", through the Gateway, to the "internal" network. To edit the internal Gateway port:

- 1. Get the MAC address of the internal Gateway port.
- 2. Allow traffic with the source MAC address and any source IP address.

```
$ int port mac=`neutron port-show internal-gw-port | awk '/ mac address /{print $4}'`
$ neutron port-update \
    internal-gw-port \
   --allowed address pairs type=dict list=true mac address=$int port mac, ip address=0.0.0.0/0
```
### <span id="page-7-2"></span>*Creating the External Gateway Port*

Create the external Gateway port. The external port is used as the interface of the Gateway that is attached to the "external" network. The "external" network is connected to the "public" network (and the Internet) through "router1".

Replace EXTERNAL-GATEWAY-ADDRESS with an IP address from the subnet of the "external" network.

```
$ neutron port-create \
    --name external-gw-port \
   --fixed-ip ip address=EXTERNAL-GATEWAY-ADDRESS \
     --security-group gateway-security-group \
    external
```
### <span id="page-7-3"></span>*Allowing Traffic from the Internal Network through the External Gateway Port*

Edit the external Gateway port to allow traffic from the internal subnet addresses to the external Gateway port. This allows traffic coming from the "internal" network, through the Gateway, routed to the "external" network, to "router1" and the Internet.

Edit the external Gateway port as follows:

- 1. Get the port's MAC address.
- 2. Allow traffic with this source MAC address and a source IP address in the internal subnet IP address range. Replace INTERNAL-SUBNET-CIDR with the internal subnet IP address range.

```
$ ext port mac=`neutron port-show external-gw-port | awk '/ mac address /{print $4}'`
$ neutron port-update \
   external-gw-port \
   --allowed address pairs type=dict list=true mac address=$ext port mac, ip address=INTERNAL-
SUBNET-CIDR
```
### <span id="page-8-0"></span>*Adding a Route to the Internal Network*

Update the router with a route to the internal network.

```
Replace EXTERNAL-GATEWAY-ADDRESS and INTERNAL-SUBNET-CIDR with the IP addresses defined 
earlier.
```

```
$ neutron router-update \
    router1 \
    --routes type=dict list=true nexthop=EXTERNAL-GATEWAY-ADDRESS,destination=INTERNAL-SUBNET-CIDR
```
## <span id="page-8-1"></span>**Downloading the Image**

Download the R77.30 image for OpenStack from R77.30 Gaia image for OpenStack [\(http://supportcenter.checkpoint.com/file\\_download?id=42154\)](http://supportcenter.checkpoint.com/file_download?id=42154) and save it as Check Point R77.30 for OpenStack.qcow2.

**Note** - Do this step one time in an OpenStack deployment (one image can be used to launch many instances).

Run these glance image management commands:

```
$ glance image-create \
    --name Check-Point-R77.30-image \
    --disk-format qcow2 \
     --container-format bare \
    --file Check Point R77.30 for OpenStack.qcow2
```
## <span id="page-8-2"></span>**Creating a Storage Volume**

Before launching a new instance, create a disk volume from the imported image. The uncompressed size of the customized image is 50 GiB [\(http://en.wikipedia.org/wiki/Gibibyte\)](http://en.wikipedia.org/wiki/Gibibyte).

- 1. Extract the image identifier of the image that was downloaded earlier.
- 2. Create a volume based on the image, using the cinder Block Storage management component.

```
$ image_id=`glance image-show Check-Point-R77.30-image | awk '/ id /{print $4}'`
$ cinder create \
    --display-name R77.30-volume \
    --image-id $image_id 50
```
Wait for the new volume to become available. Monitor the status of the volume in the Web UI, or by running this command line:

```
$ cinder show R77.30-volume | awk '/ status /{print $4}'
```
## <span id="page-8-3"></span>**Creating a Machine Flavor**

A machine flavor is the list of resources allocated to a virtual machine instance. You can create a flavor with the resources required to run the image, or use an existing flavor that meets the minimum resource requirements.

The 2048 parameter in the command line is a RAM quantity of 2048 MiB [\(http://en.wikipedia.org/wiki/Mebibyte\)](http://en.wikipedia.org/wiki/Mebibyte). You can set it to a different value depending on the expected load.

You must do this operation as the OpenStack admin. Use the nova Compute management component:

\$ env OS\_USERNAME=admin nova flavor-create 2048MiB-50GiB-1CPU auto 2048 50 1

## <span id="page-9-0"></span>**Importing a Key Pair**

Import a key pair into the OpenStack environment. Replace KEY-NAME with the name of the key. Use the Web UI or a nova Compute command:

```
$ nova keypair-add --pub_key ~/.ssh/id_rsa.pub KEY-NAME
```
## <span id="page-9-1"></span>**Launching a Gateway Instance**

Before you launch a Gateway instance, extract the identifiers of the volume and the Gateway ports created in the earlier steps.

You can launch a Gateway instance with nova Compute component in one of these ways:

- Using the first-time wizard
- Through a completely automated process that uses a user-defined script

#### **To launch a Gateway instance using the first-time wizard:**

1. Run these commands:

```
$ volume_id=`cinder show R77.30-volume | awk '/ id /{print $4}'`
$ external_gw_port_id=`neutron port-show external-gw-port | awk '/ id /{print $4}'`
$ internal_gw_port_id=`neutron port-show internal-gw-port | awk '/ id /{print $4}'` 
$ nova boot \
     --flavor 2048MiB-50GiB-1CPU \
     --key-name KEY-NAME \
     --image Check-Point-R77.30-image \
    --block-device id=$volume id, source=volume,dest=volume,size=50 \
     --nic port-id=$external_gw_port_id \
    --nic port-id=$internal gw port id \
     --config-drive=true \
     R77.30-instance
```
2. Run the first time wizard. See Configuring the Check Point Gateway (on page [11\)](#page-10-0).

#### **To launch a Gateway instance through a completely automated process:**

1. Create a script USER-SCRIPT that runs at the time the computer boots up for the first time. Use these commands in the script to configure the password for the OS admin user and to set the gateway as a standalone Security Management Server and Security Gateway:

```
#!/bin/bash
clish -c 'set user admin password-hash ADMIN-PASSWORD-HASH' -s
clish -c 'set interface eth1 ipv4-address INTERNAL-GATEWAY-ADDRESS mask-length INTERNAL-GATEWAY-
MASKLEN' -s
clish -c 'set interface eth1 state on' -s
(config_system -s 
'install security gw=true&install ppak=true&install security managment=true&install mgmt primary=t
rue&install_mds_primary=false&mgmt_admin_name=MANAGEMENT-ADMIN-
USERNAME&mgmt_admin_passwd=MANAGEMENT-ADMIN-
PASSWORD&mgmt_gui_clients_radio=any&ipstat_v4=manually&ipaddr_v4=INTERNAL-GATEWAY-
ADDRESS&masklen_v4=EXTERNAL-GATEWAY-MASKLEN&default_gw_v4=EXTERNAL-GATEWAY-ADDRESS&ipstat_v6=off' 
; shutdown -r now &)
```
Where:

- ADMIN-PASSWORD-HASH the hash of the OS admin user password, which you can copy from /etc/shadow on another system
- INTERNAL-GATEWAY-ADDRESS and INTERNAL-GATEWAY-MASKLEN the internal network address and mask size in bits
- EXTERNAL-GATEWAY-ADDRESS and EXTERNAL-GATEWAY-MASKLEN the internal network address and mask size in bits
- MANAGEMENT-ADMIN-USERNAME and MANAGEMENT-ADMIN-PASSWORD the initial management administrator user name and password (not hash)
- USER-SCRIPT the name of the script file

```
2. Launch the instance with the flavor, key pair, image, volume, and interfaces defined in the earlier steps:
    $ volume_id=`cinder show R77.30-volume | awk '/ id /{print $4}'`
```

```
$ external_gw_port_id=`neutron port-show external-gw-port | awk '/ id /{print $4}'`
$ internal_gw_port_id=`neutron port-show internal-gw-port | awk '/ id /{print $4}'` 
$ nova boot \
     --flavor 2048MiB-50GiB-1CPU \
    --key-name KEY-NAME \
    --image Check-Point-R77.30-image \
   --block-device id=$volume id, source=volume, dest=volume, size=50 \
    --nic port-id=$external qw port id \
   --nic port-id=$internal_gw_port_id \
    --user-data USER-SCRIPT \
    --config-drive=true \
    R77.30-instance
```
Several minutes after you configure the Check Point gateway for the first time, you can use the Gaia WebUI to configure your Gateway.

## <span id="page-10-0"></span>*Configuring the Check Point Gateway*

To configure the Check Point Gateway:

- 1. Set the admin password of the Gateway.
- 2. Connect to the Gaia WebUI portal of the Gateway.
- 3. Configure the Gateway instance as a Security Gateway, or as a Security Gateway and Security Management Server (a standalone deployment).

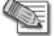

**Note** - The host IP address and the default route are set automatically. Do not change them.

#### **To set the administrator password:**

1. Set the administrator password. Run: set user admin password

At the prompt, enter the administrator password.

2. Run:

```
save config
```
3. Exit the gateway shell. Run: exit

#### **To configure the Check Point Gateway:**

- 1. Using a browser, connect to https://<GATEWAY-FLOATING-IP >
- 2. In the Gaia Portal window, log in using the administrator name (admin) and password that you defined earlier.
- 3. The WebUI shows the First Time Configuration Wizard. Click **Next**.
- 4. Set the date and time (manually, or enter the hostname or IP address of the NTP server). Click **Next**.
- 5. Set the host name for the appliance.

6. **Optional:** Set the domain name, and IPv4 addresses for the DNS servers. You can configure IPv6 DNS servers.

Click **Next**.

- 7. The interface page shows the internal IPv4 address of the interface. Do not change this setting. Click **Next**.
- 8. Set the username and password for the Security Management Server administrator account. Click **Next**.
- 9. Select **Security Gateway** and/or **Security Management Note**: ClusterXL is not supported. Click **Next**.
- 10. Define the GUI Clients that can log in to the Security Management Server. Click **Next**.
- 11. If the **Help Check Point Improve Software Updates** window shows, click **Yes** or **No** as necessary.
- 12. Click **Finish** and then **OK**.

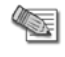

**Note** - You can also automate the first time configuration. To do that, refer to sk69701 [http://supportcontent.checkpoint.com/solutions?id=sk69701.](http://supportcontent.checkpoint.com/solutions?id=sk69701)

## <span id="page-11-0"></span>**Associating a Public Address with the Gateway Instance**

The "external" IP address of the launched Gateway is allocated from the "external" network. This address is usually not reachable from the Internet. To make the external address reachable, select a "floating" IP address from the "public" network subnet. Then, associate this address with the address of the external interface of the Gateway.

- 1. Extract the external interface identifier.
- 2. Choose and assign a public IP address and print the address. We will refer to this IP address as GATEWAY-FLOATING-IP.

```
$ external_gw_port_id=`neutron port-show external-gw-port | awk '/ id /{print $4}'` 
$ neutron floatingip-create \
     --port-id $external_gw_port_id \
    public \
  | awk '/ floating ip address /{print $4}'
```
## <span id="page-11-1"></span>**Securely Accessing the Gateway Instance**

Use SSH Connect to the Gateway instance as the admin user . Compare the public fingerprint from the Gateway instance, to the public key from the OpenStack Console.

If you do not compare the fingerprints, you are vulnerable to a man-in-the-middle attack on your SSH session.

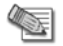

**Note** - It can take a few minutes after the launch of an instance before the system log is available on the OpenStack Console.

#### **To get the SSH public key fingerprints of the Gateway from the OpenStack Console:**

1. Open an SSH client.

2. Run:

\$ nova console-log R77.30-instance | grep '^ec2:'

Note the fingerprint strings. One of these fingerprints will match the key fingerprint that is presented when making an SSH connection to the Gateway for the first time.

#### **To connect to the Gateway instance over ssh:**

1. Run:

\$ ssh admin@GATEWAY-FLOATING-IP

The address GATEWAY-FLOATING-IP is the public IP address that was associated with the Gateway in Associating a Public Address with the Gateway Instance (on page [12\)](#page-11-0).

2. Compare the public key fingerprint with the string sent by the Gateway.

## <span id="page-12-0"></span>**Deploying Servers on the Internal Network**

After installing a Policy on the Security Gateway from the Security Management Server, launch server instances on the "internal" network. Traffic to and from the servers is protected by the Gateway.

The servers must be from a vendor or configuration that is supported by the OpenStack deployment.

Launch instances using the command line, using a OpenStack Heat template, or using the OpenStack Horizon Web UI.

**Note:** The Havana release of OpenStack does not allow associating a public floating IP to a server that is not directly connected to the router. Therefore, you cannot give a public IP address to servers in the "internal" network. However, you can allocate additional public floating IP addresses to the external interface of the Check Point Security Gateway, and then use Static NAT rules to redirect traffic for these addresses to servers in the "internal" network.